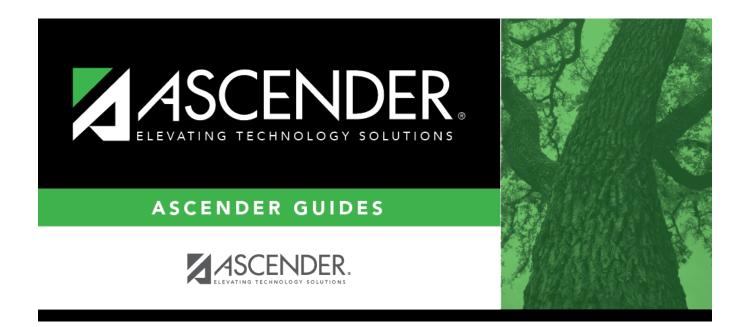

## Receiving Campus (Reverse Scheduling Transfer)

## **Table of Contents**

| Receiving Campus (Reverse Scheduling Transfer) |
|------------------------------------------------|
|------------------------------------------------|

# **Receiving Campus (Reverse Scheduling Transfer)**

Registration > Utilities > Reverse Scheduling Transfer > Receiving Campus

Use this utility if you are logged on as the receiving campus.

This utility reverses a scheduling transfer.

At the sending campus, all records with record status code 3 (*currently enrolled at this campus, will attend new campus next year*) are reset to record status code 1 (*currently enrolled at this campus*).

At the receiving campus, all records with record status code 4 (enrolled at another campus, will attend this campus next year) or 5 (not in district, will attend this campus next year) are deleted.

A reverse scheduling transfer can be performed by either the sending campus or the receiving campus. If you are logged on as the sending campus, use the Reverse Scheduling Transfer > Sending Campus utility.

| уууу-уууу<br>Students  | All students with record status code 4 or 5 are listed.                  |                                                                                                    |  |  |
|------------------------|--------------------------------------------------------------------------|----------------------------------------------------------------------------------------------------|--|--|
| Currently<br>marked as | <b>NOTE</b> : Record status 5 will delete the student from the district. |                                                                                                    |  |  |
| Schedule               |                                                                          | here are multiple pages,                                                                                                    |  |  |
| Transfer               | page throu                                                               | bugh the list.                                                                                                    |  |  |
|                        | Select the                                                               | elect the students for whom to reverse a scheduling transfer:                                                                                                    |  |  |
|                        | Select                                                                   | Select the check box for one or more students. Clear the checkbox to unselect a student.                                                                                                    |  |  |
|                        |                                                                          | • To select multiple non-consecutive rows, press and hold the CTRL key while selecting the first row and then the subsequent rows.                                                                                                    |  |  |
|                        |                                                                          | • To select multiple consecutive rows, click the first grade level and<br>drag to select multiple grade levels. Or, press and hold the SHIFT key<br>while selecting the first row and then the last row. All the rows<br>(between the first and last rows) are selected. |  |  |
|                        | Select<br>All                                                            | Click the button to select all listed students. If there are multiple pages of students, the students are selected across all pages.                                                                                                    |  |  |
|                        | Clear All                                                                | Click the button to unselect all selected students. If there are multiple pages of students, the students are selected across all pages.                                                                                                    |  |  |

### Update data:

#### Click Start.

A pop-up message is displayed when the process is complete. Click  $\ensuremath{\textbf{OK}}$  .

| yyyy-yyyy Students Reversed this Session | The reversed students are listed. |
|------------------------------------------|-----------------------------------|
|------------------------------------------|-----------------------------------|

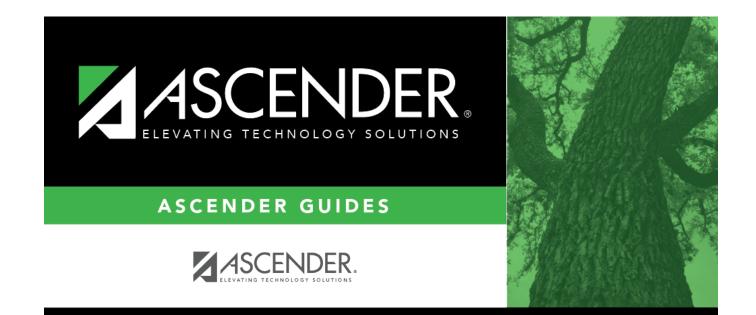

## **Back Cover**